## Настройка сетевых параметров BioSmart PV-WTC

Подайте питание на терминал. Дождитесь включения экрана.

 Заводские настройки пароля администратора – пустой пароль. ⊕

- После первого входа в режим настроек рекомендуется установить новый пароль для исключения в дальнейшем несанкционированного доступа к настройкам терминала.
- Используя навигационные клавиши, войдите в основное меню терминала и выберите Меню.

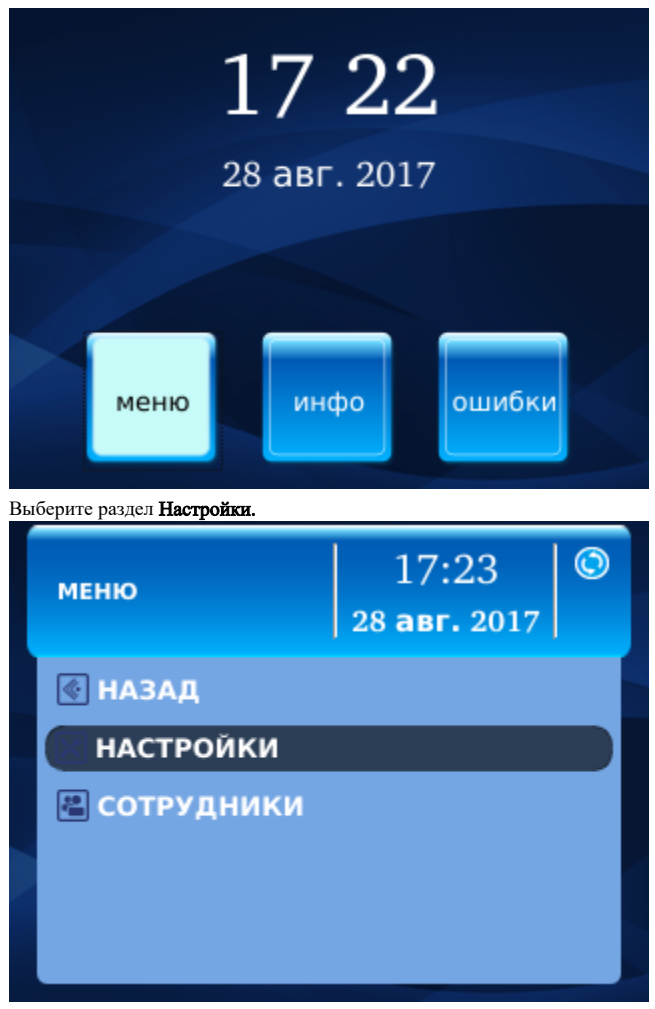

С помощью навигационных клавиш выберите пункт Сеть.

⊕

Неправильно заданный адрес шлюза может быть причиной проблем с подключением к Biosmart-Studio v5.

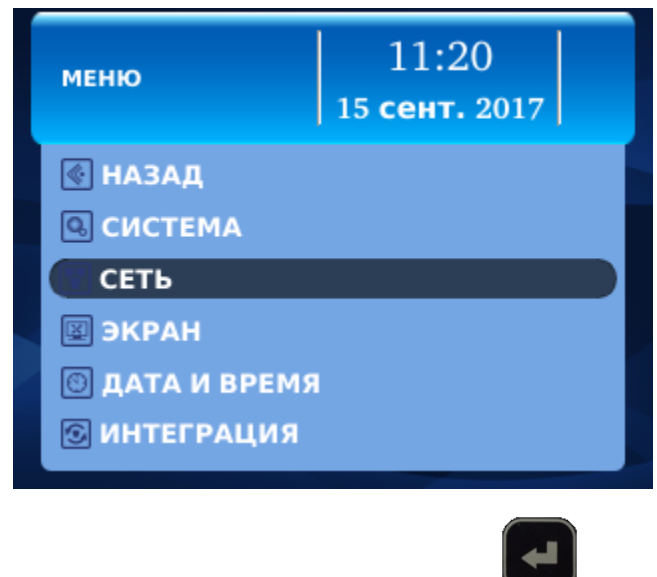

- Выберите в списке раздел «Новый IP адрес», нажмите
- ᆗ • Введите с клавиатуры требуемый IP адрес, нажмите
- Таким же образом введите требуемые настройки сетевой маски и шлюза (в случае отсутствия шлюза IP сервера Biosmart-Studio).
- Перейдите на кнопку «Применить» и нажмите

После этого новые сетевые настройки вступят в силу.

Прибор готов к началу эксплуатации. Дальнейшее конфигурирование устройства рекомендуется проводить посредством ПО Biosmart-Studio. Руководство по эксплуатации терминала BioSmart PV-WTC, все необходимые драйвера и программное обеспечение находятся по адресу [www.bio-smart.ru](http://www.bio-smart.ru) в разделе «Технический портал».